# Additional Features within the Applicant Pages of AP Recruit

# **Applicant Overview Page**

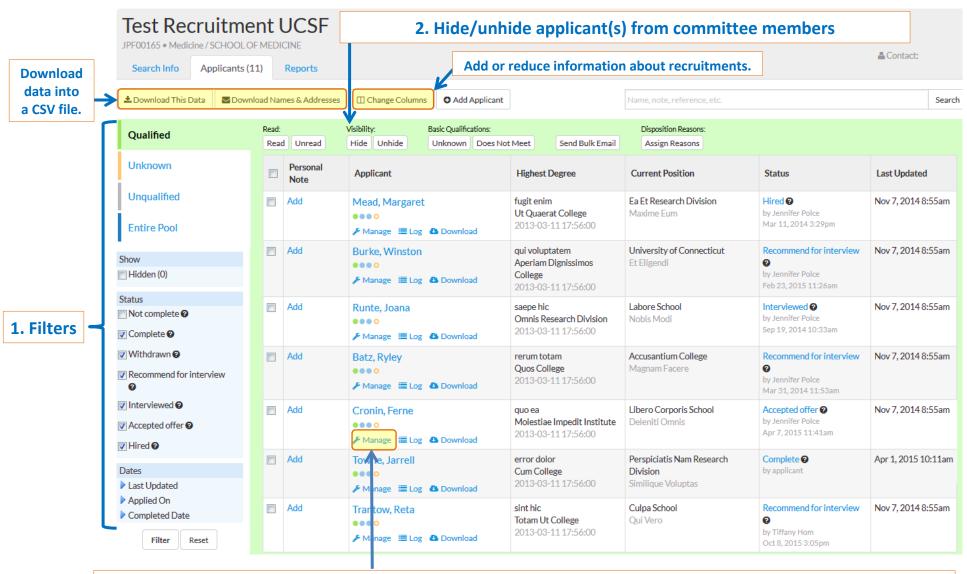

Access the Manage Applicant page, where you can add comments and flags, and visit/seminar information.

Page 1 of 2 Rev 4/2016

#### 1. Filters

From the **Applicant Overview** page, you may filter the list of applicants by: qualification, status, and dates.

- Filter applicants by qualification requirement, by selecting one of the following:
  - Qualified: applicants that have met the basic qualifications
  - o Unknown: applicants that have not been marked as qualified of unqualified
  - o Unqualified: applicants that have not met the basic qualifications
  - o Entire Pool: includes all applicants regardless of their basic qualification status

#### • Filter applicants by status

- Select one or multiple status: Not complete, Complete, Withdrawn, Recommend for interview, Interviewed, Accepted offer, Hired
- o Check all of the boxes to show applicants in all status

#### • Filter applicants by the following dates:

- o Last Updated: date applicant last updated their application
- o Applied On: date applicant applied
- Completed Date: date the applicant moved to the "Complete" status

Click the Filter button to apply selections.

### 2. Hide and Unhide Applicant

From the **Applicant Overview** page, you hide or unhide applicants from the view of the committee members.

- To hide: select the box left of the candidate's name, and click the Hide button
- To unhide: select and apply the **Hidden** filter, then select the candidate and click the **Unhide** button

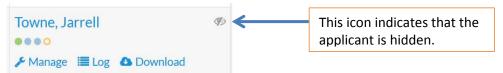

<u>All applicants who apply after the review date are automatically hidden.</u> To unhide, contact your Recruitment Specialist to extend the review date.

Page 2 of 2 Rev 4/2016

### **Manage Applicant Page**

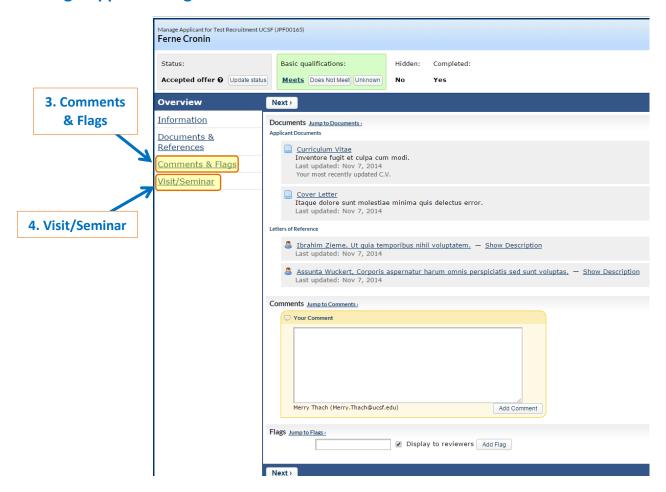

## 3. Comments and Flags

From the Manage Applicant page, you can add a comment or flag that will be displayed to committee members.

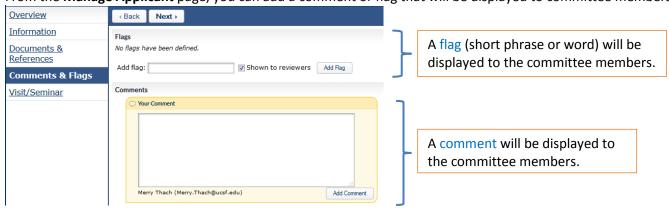

# 4. Visit/Seminar

Also within the **Manage Applicant** page, you can add visit/seminar information. The event information will appear on the applicant's application page, and will be visible to the committee members.

• Click Visit/Seminar from the left panel. Then enter a title, summary, bio, and the event details.

Click **Save and Done** to store the data entered.

Page 2 of 2 Rev 4/2016